## **Race and Poverty in the United States**

This packet includes the following teaching materials:

- In-Class Exercise (one-page handout to distribute to students. It involves individual guesses, group consensus, and then demonstration of census data.)
- Homework Assignment (handout to distribute at the end of class: it includes graphs for them to make and brief writing assignments.)

This module was developed by Susanne Morgan, Department of Sociology, Ithaca College. It uses datasets and materials from SSDAN, Social Science Data Analysis Network, directed by William H. Frey of the Population Studies Center, The University of Michigan.

## **In‐class Exercise: Race and Poverty in the U.S.**

In the first column below, please write your guess as to the percentages of the U.S. population which is in each category.

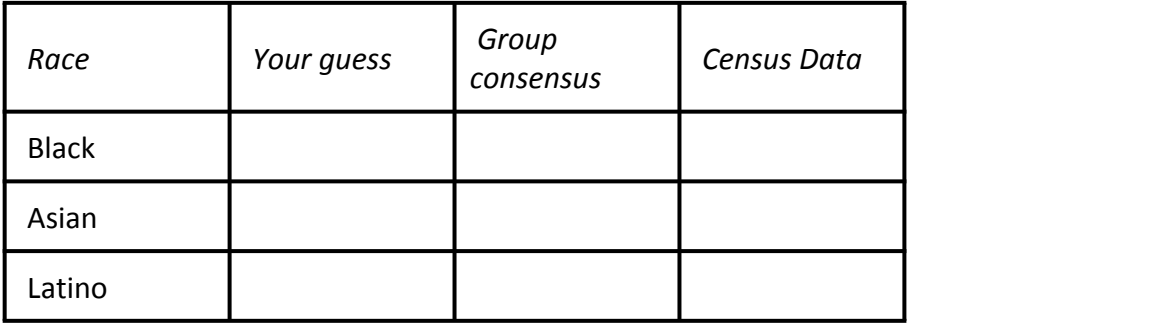

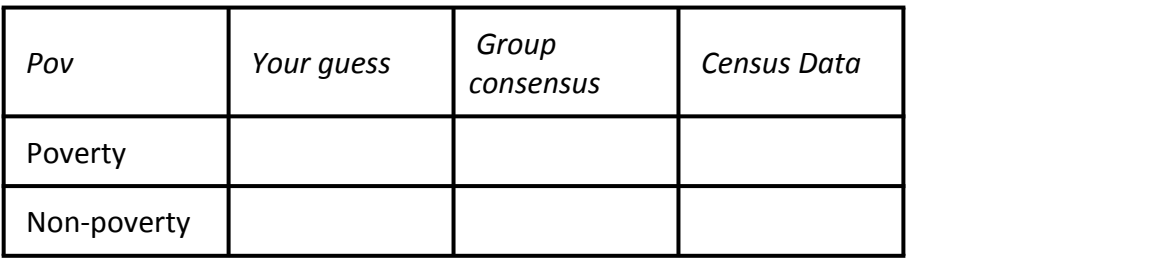

When you have completed your guesses, meet with a group of 46 and arrive at a group guess. Enter that guess in the second column.

After the groups report on their guesses, fill in the actual data from the **HHPOV05** data set in the **CPS05** file, which will be projected or handed out. To find this information, use the *Marginals* function.

The Census Bureau has separate categories for race and ethnicity, and Latino are included as an ethnic group. This dataset combines the categories, so NLWhite means Non‐Latino White and NLOther means Non‐Latino (and non black, Asian, etc.) Other.

## **How to Open WebCHIP**

You can access WebCHIP through the SSDAN website. Use these instructions:

- 1. http://www.ssdan.net/datacounts/data/
- 2. From there, click "Browse" on the left sidebar. Find "**cps05**" in the drop‐down box and select it.
- 3. Scroll down through the list of data sets until you find "**HHPOV05**. Highlight and click "submit." This will bring up the data set in the WebCHIP program and it is ready for analysis.
- 4. You can also click here to open the dataset in WebCHIP.

Use the *Marginals* function to see the total percentages in the categories of the variables.

Create a *Crosstab*, and select the variables you want to compare. The first variable you select will go in the rows and the second will go in the columns.

- Many of the examples in these modules suggest putting the variable you think may be the root cause, or the one which happens first, in the rows and the variable you think may be the effect, or the one you want to examine, in the columns. If you set the table up this way, you would usually *percentage across.* For example, race, age, year, or gender should go in **the rows and other** variables of interest should go in the columns. You would then read the table, "Of all the, % are with the first category being the row variable.
- If you set the table up with the possible root cause in the rows (selected first), you would usually *percentage across.* For example, race, age, year, or gender should go in the rows and other variables of interest should go in the columns. You would then read the table, "Of all the, % are with the first category being the row variable. To make a new table, or to select a new dataset go back to the data browse page. If the exercise involves three variables, you will need to control for one variable using the *Control* function. Then percentage the same way as the original table was percentaged. You will get a series of tables, one for each category of the control variable, each like the original table.
- Controlling for a third variable permits you to see whether the original relationship you saw changes or stays the same when you introduce the control variable. We can understand much more about the original relationship when we control for a third variable. When these exercises include controlling for a third variable, you will be led through the choices.

## **Homework Assignment: Charting Race and Poverty in the U.S.**

This assignment uses WebCHIP and the HHPOV1990 data set in the CPS05 file. You can access WebCHIP through the SSDAN website. Use these instructions:

- 1. http://www.ssdan.net/datacounts/data/
- 2. From there, click "Browse" on the left sidebar. Find "**cps05**" in the drop‐down box and select it.
- 3. Scroll down through the list of data sets until you find "**HHPOV05**. Highlight and click "submit." This will bring up the data set in the WebCHIP program and it is ready for analysis.
- 4. You can also click here to open the dataset in WebCHIP.

The tables are made by these steps:

- Use the *Marginals* function to see the variables and total percentages.
- Create two different *Crosstabs*, one percent across and one percent down.
- Select RaceLat first (the first selected goes in the rows) and POV second (for the columns.)

See what you can discover in the tables.

Before beginning to fill in the graphs, be sure to be clear about the statements you want to make.

The form is "Of all the , % are " where the all refers to the variable in which you have percentages, the variable in which all the percentages add up to about 100%. Note that the two tables will have different sentences: the hard part is to decide which table is used to construct each graph.

Make a bar graph of poverty by race. Use a pencil and indicate the percentage of each race group which is in poverty in the 2005 Current Population Survey. Label the graph appropriately, indicating the variables, the sample, and the source.

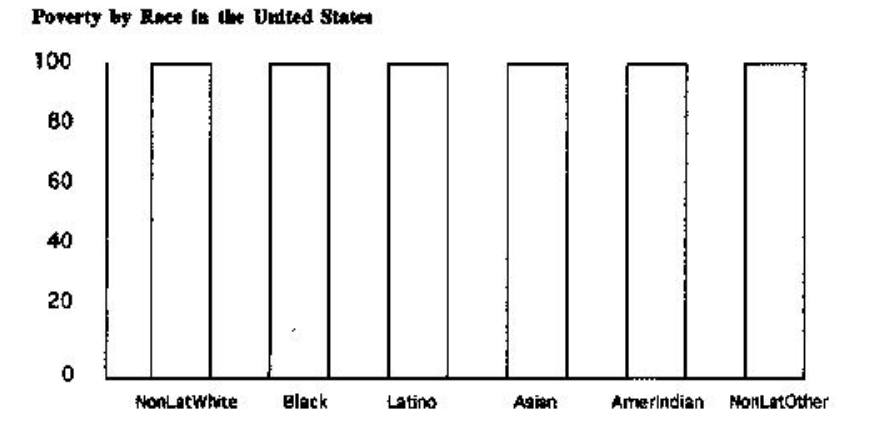

Make a pie chart showing the racial groups of people who are in poverty in the U.S. The entire pie represents all of the people who are in poverty and the segments represent the racial groups. Use a pencil and estimate the proportions, shading or coloring each segment of the pie according to your key.

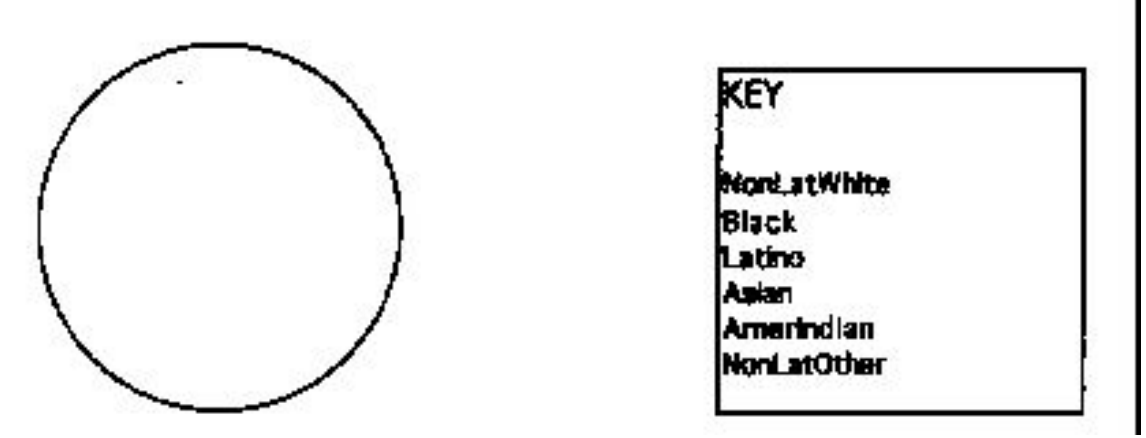

 Write a brief paragraph interpreting each chart which you have made. Make general statements, and illustrate them with examples from the tables or from your graphs. What has this showed you about the nature of race and poverty in the U.S.?